**Внимание! Все действия вы производите на ваш страх и риск. В процессе прошивки существует небольшая вероятность того, что вы можете испортить телефон, и не будет возможности его восстановить, потому внимательно следуйте всем инструкциям. В случае неудачной самостоятельной прошивки телефона INOI, данная неисправность не будет, является гарантийной, и сервисный центр имеет основания для снятия устройства с гарантии. Перед прошивкой сохраните всю информацию, которая Вам необходима, т.к в процессе прошивания все данные будут удалены!** 

## **1. Установите все драйвера, необходимые для прошивания устройства**.

Если устройство предложит Вам выбрать драйвер самостоятельно, то установите его в зависимости от Вашей ОС (например, для ХР) или запустите программу для автоматической установки драйверов.

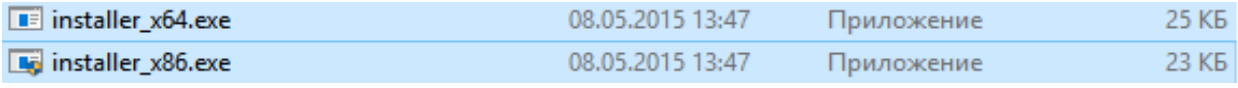

**2. Включите программу прошивальщик (SPED upgrade tool v12.00.01) для этого запустите в**  \*\* fpupgrade.exe **папке прошивальщика** 

Вы увидите перед собой следующий интерфейс:

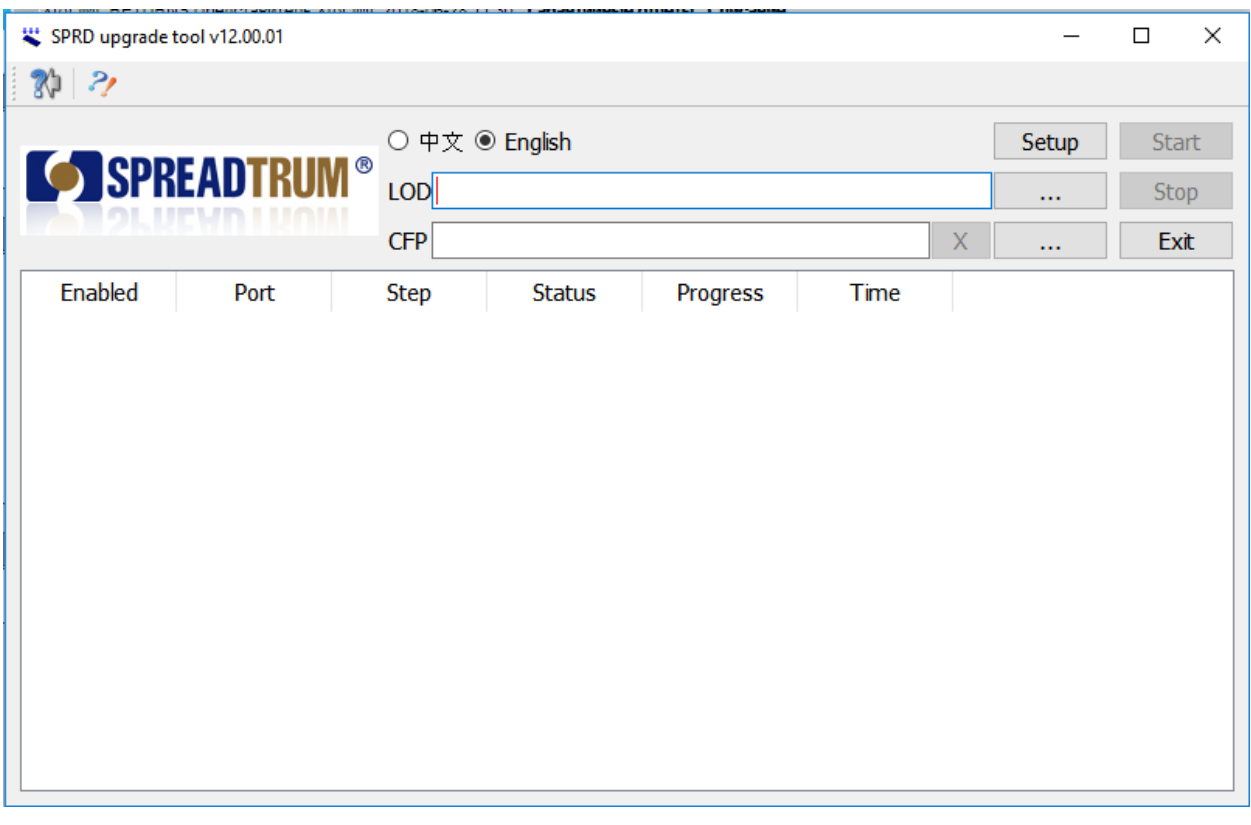

...

## **3. Нажмите клавишу (…) в строке LOD и подгрузите прошивку.**

**LOD** 

## **4. В папке с прошивкой нужно выбрать файл с названием SC6533\_HA001\_240320\_CT\_215G\_INOI\_239\_RuEn\_R75809\_release\_flash 20180627.lod, например**:

SC6533\_HA001\_240320\_CT\_215G\_INOI\_239\_RuEn\_R75809\_release\_flash 20180627(1).lod

**5. Нажмите клавишу Start и подключите телефон в выключенном состоянии к ПК, на экране телефона вы увидите следующее:**

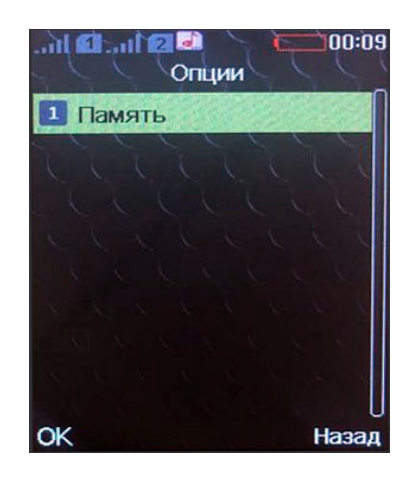

**6. Зажмите и удерживайте клавишу «0» в течении 5 секунд, после данных действий вы увидите, что прошивальщик обнаружил устройство и начался процесс обновления прошивки.**

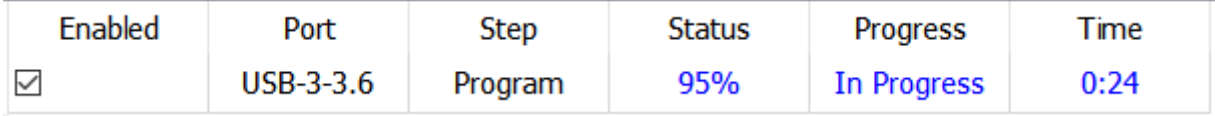

**7. После успешного завершения процесса прошивания в интерфейсе программы вы увидите что прошивка загружена на 100%, можете отключить телефон от ПК.**

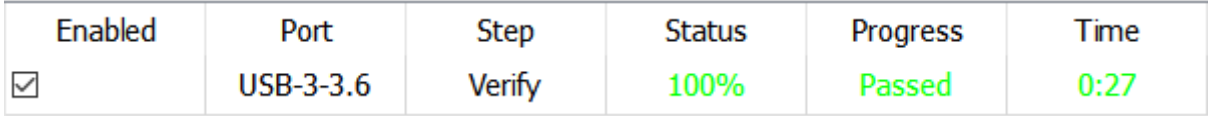

**8. Выньте АКБ из телефона и вставьте его обратно, далее можете включить телефон.**